# **Course Enrolment User Guide**

1. Login to Student Centre http://www.student.uwo.ca/, using your Western ID and password.

# **Student Center**

### **Login to Student Center**

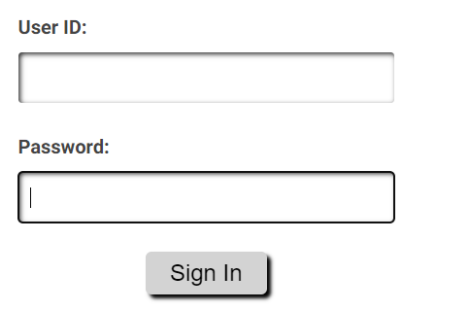

#### **About Student Center**

Student Center will be unavailable on Sundays until 6am due to maintenance. Need to Activate your Western Identity? Click here to Activate Don't know your Access Code? Click here for Access Code Retrieval Forgot your Western Identity password? Click here to reset your password Questions? Virtual Helpline

Need help with your Western Identity? Click HERE Problems logging in? Have you set up MFA? For questions about MFA, contact WTS.

## Western $\pmb{\widehat{\otimes}}$ **命 : ②** Student Homepage v  $\langle 1$  of 2  $\rightarrow$ **Student Financials** Profile Admissions Academics No active application No Amount Owing  $\odot$ **View and Order Documents Holds Western Life Western Chat**  $\heartsuit$ '⊍ั∿ No Active Holds

#### 2. Click the tile for "Academics"

3. Click the tile for "Course Registration"

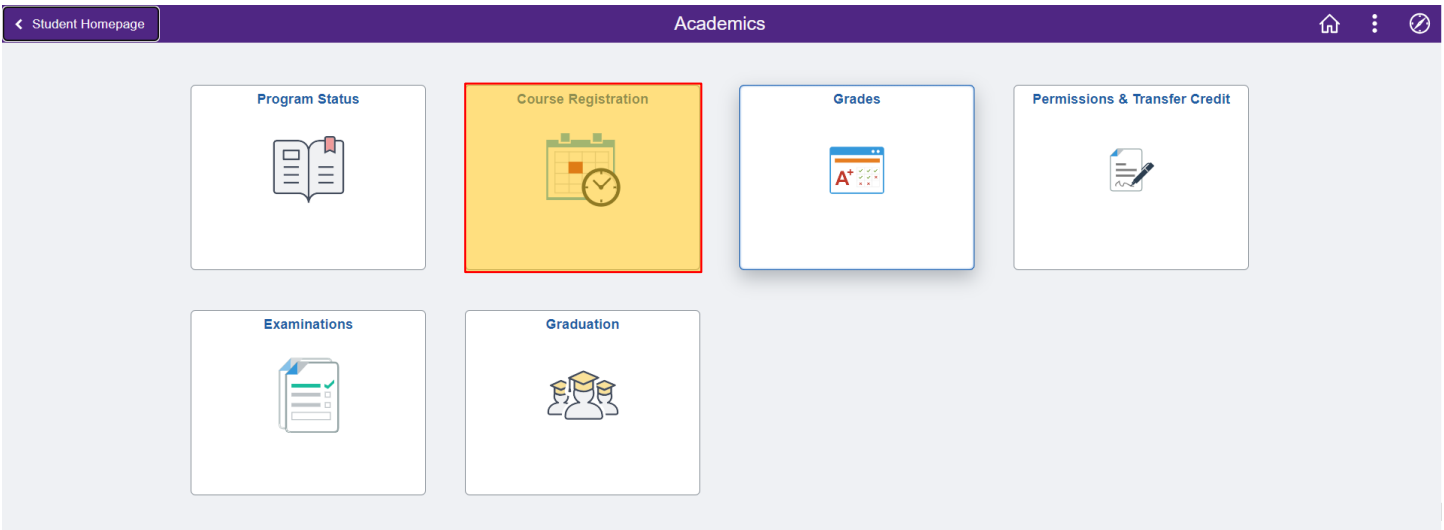

4. Once you enter the "Course Registration" tile, you will see your Enrollment Summary.

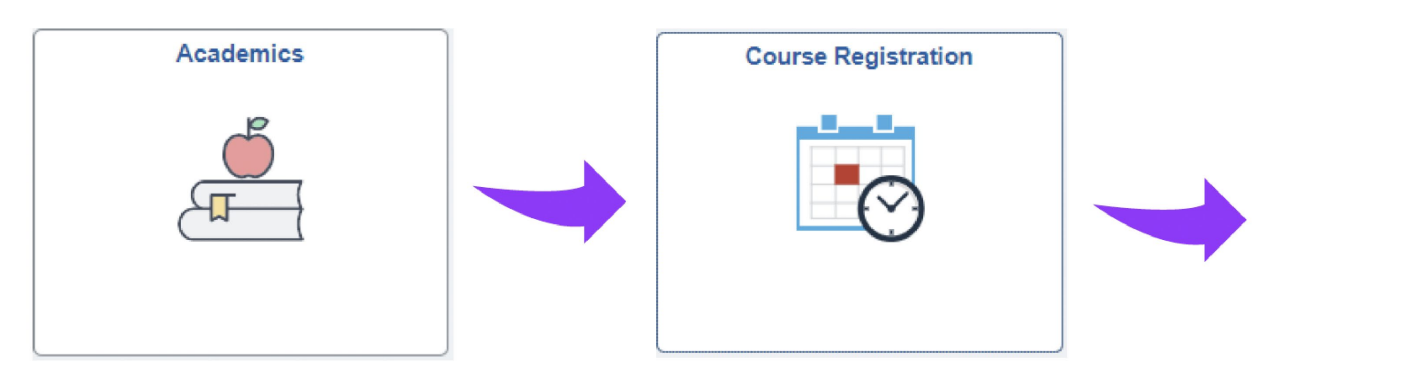

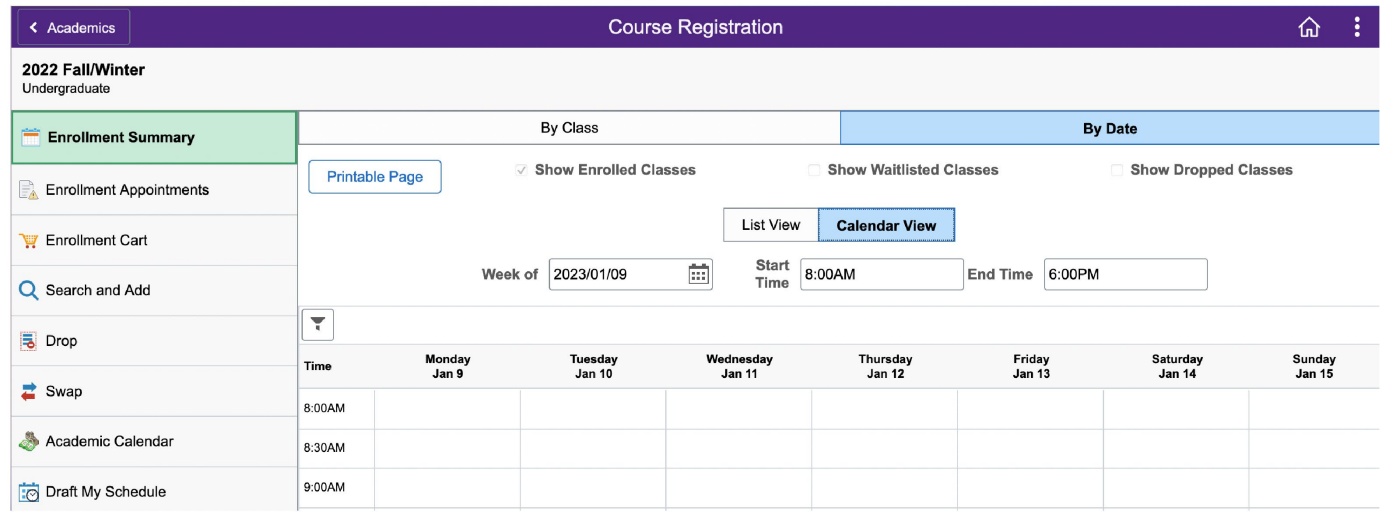

Important Reminders:

- You cannot enroll yourself in courses through Student Center. You must email [goabroad@uwo.ca](mailto:goabroad@uwo.ca) to request enrollment.
- We do not recommend that you drop yourself from courses as you will not be able to re-add the course and it may cause other complications. Please emai[l goabroad@uwo.ca](mailto:goabroad@uwo.ca) if you wish to drop a course.
- The Draft My Schedule tool is not your official enrollment. Your official enrollment is listed under "Enrollment Summary".